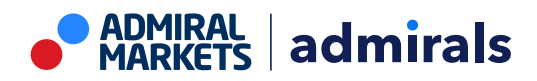

## **MT4 Supreme Edition Tick Chart Trader**

Šiame vadove rasite MT4 Supreme Edition diegimo ir naudojimo instrukcijas. **Naujajam MT5 Supreme Edition** galioja tie patys diegimo ir naudojimo principai.

# **1.Tick Chart Trader apžvalga**

The tick chart trader yra įrankis rodantis momentinius grafikus įvairiais pasirinktais stiliais, kuriuo naudojantis galima greitai pateikti įsakymus klaviatūra arba pele.

Momentinio grafiko istorija sudaroma programai pradėjus veikti. Ji nesuteikia praeities, momentinio grafiko duomenų.

[Atsisiųskite](https://admiralmarkets.com/lt/trading-platforms/metatrader-se) MT4 Supreme Edition ir įsitikinkite, kad MetaTrader 4 yra uždarytas įdiegimo proceso metu.

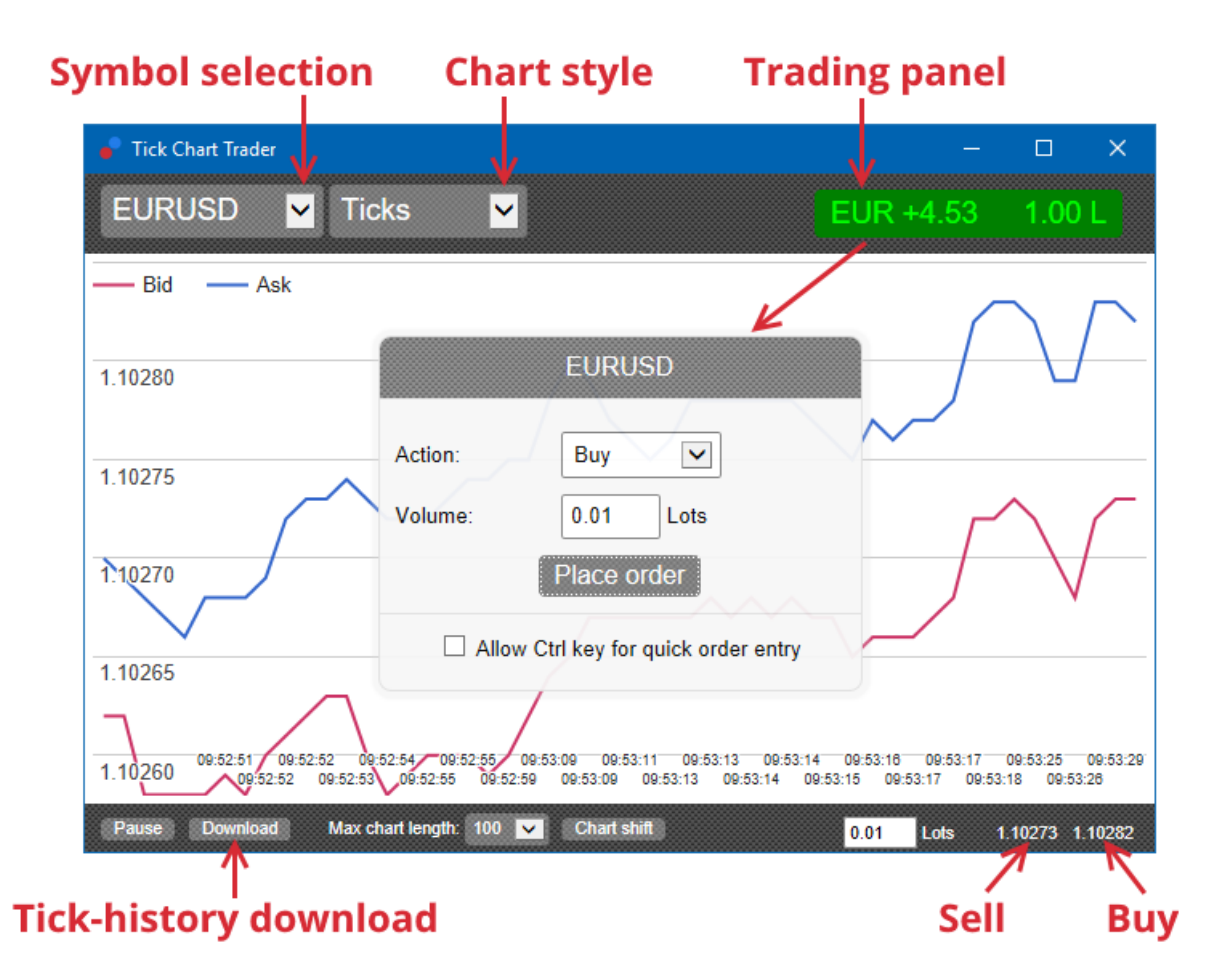

Kai po instaliavimo atversite MetaTrader 4, programa pasiūlys penkis grafiko tipus:

- 1. momentiniai grafikai
- 2. tick speed chart
- 3. timed charts
- 4. momentinės žvakės
- 5. versus charts.

Programa taip pat:

- 1. suteikia ypač greitą pozicijos atidarymą ir uždarymą
- 2. naudoja *pirmasis į, pirmasis iš* (First In, First Out FIFO)
- 3. naudojant klaviatūrą ir pelę.

# **2. Grafikai**

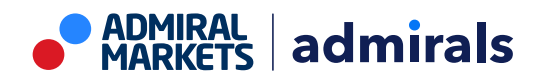

Admiral Markets Cyprus Ltd Dramas 2, 1st floor, 1077 Nicosia, Cyprus Tel.: + 357 22 262 181 Email: hello@admiralmarkets.com CySEC licencijos numeris: 201/13 Registracijos numeris: HE310328

## **2.1. Momentiniai grafikai**

Tick Chart Trader momentinio grafiko funkcionalumas. Momentiniai grafikai rodo kiekvieno pasikeitimo bid arba ask kainas, atnaujindami savo momentinio grafiko duomenis kiekvieną kartą, pasikeitus bid arba ask kainai. Laiko tarpas tarp kiekvieno punkto grafike gali skirtis priklausomai nuo aktyvumo rinkoje.

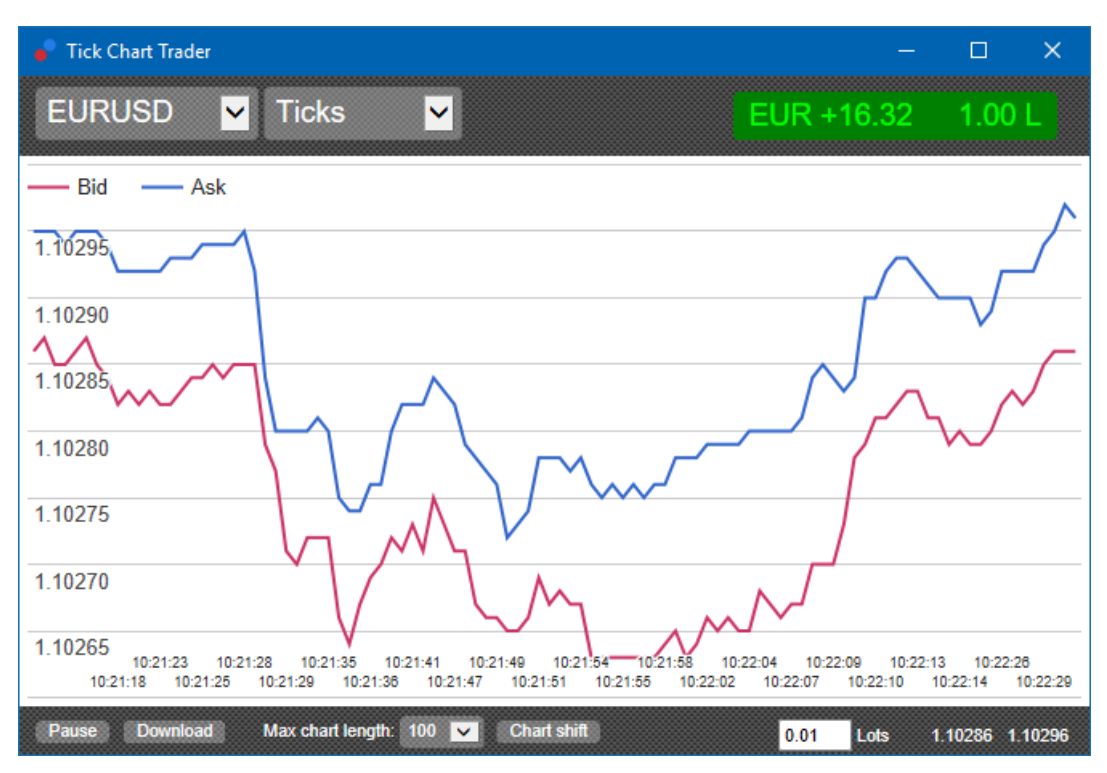

## **2.2. Tick speed chart**

Rodomas kiekvienas pokytis, pilkas grafikas rodo laiko intervalą tarp pokyčių:

- 1. slankusis vidurkis
- 2. apskaičiuotas per momentinių pasikeitimų skaičių, ir
- 3. nurodomas numeric field įrankių juostoje.

Pavyzdžiui, nurodomas vidutinis greitis per pastaruosius penkis pasikeitimus.

Kuo mažesni pilki barai, tuo greičiau pasirodo momentinė kaina.

#### **2.3. Timed charts**

Rodomas kiekvienas pokytis. X ašis grafike padalinta į atskirus laikotarpius. Tokiu būdu grafike gali parodomas aktyvumus tarp laikotarpių, kuriuose nėra kainos pasikeitimų.

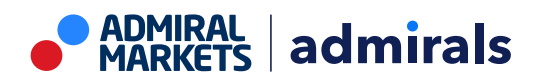

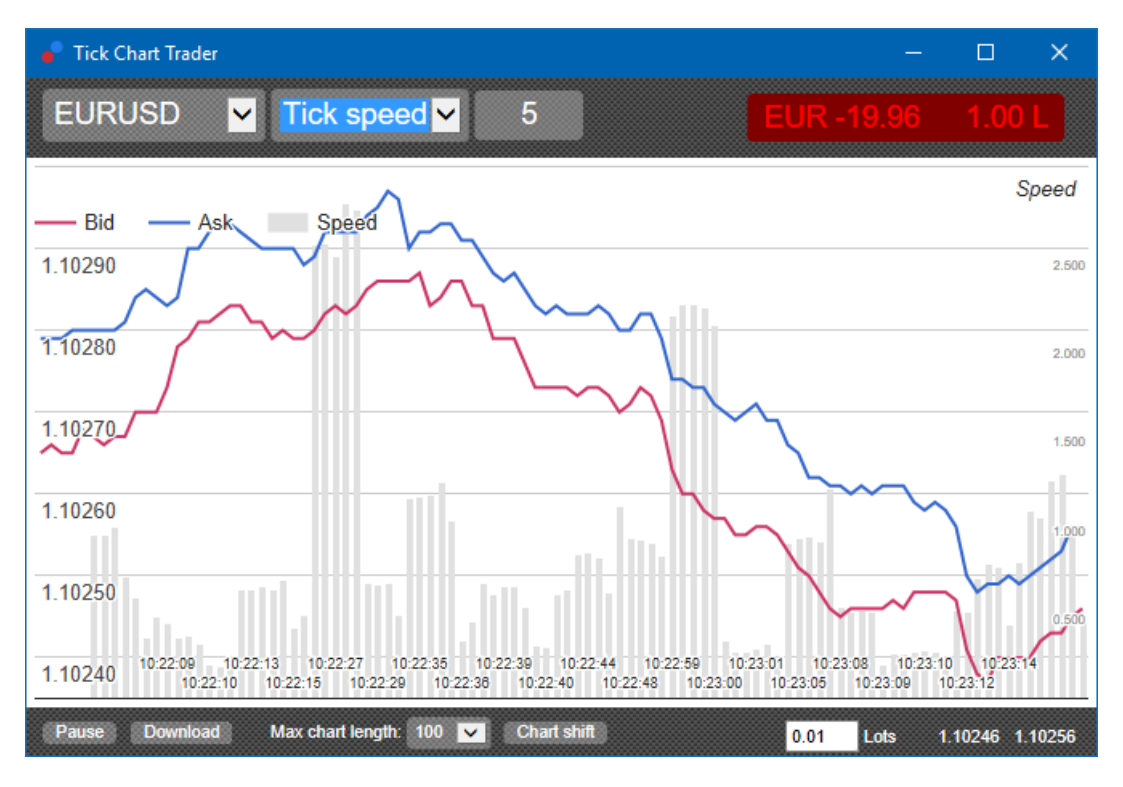

Pastaba: šis grafikas apima tą patį laikotarpį kaip momentinio grafiko pavyzdyje aukščiau.

## **2.4.Momentinis žvakių grafikas**

Rodomos standartinės žvakės - atidarymo, uždarymo, aukščiausia ir žemiausia kainos per pasirinktą momentinių pokyčių skaičių. Skirtumas toks, jog momentinis standartinis grafikas yra paremtas momentinių pasikeitimų skaičiumi, o ne laiko trukme.

Pavyzdžiui:

- 1. jei momentinis žvakių grafiko laikotarpis nustatytas penkiais momentiniais pasikeitimais, tada
- 2. kiekviena žvakė gali atvaizduoti vieną sekundę, jeigu rinka yra aktyvi (t.y. rekės vienos sekundės penkiems momentinės kainos atsiradimams), arba
- 3. gali parodyti, minutę jeigu rinkoje nėra didelių kainų svyravimų (t.y. reikės vienos minutės penkiems momentinės kainos atsiradimams).

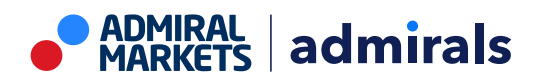

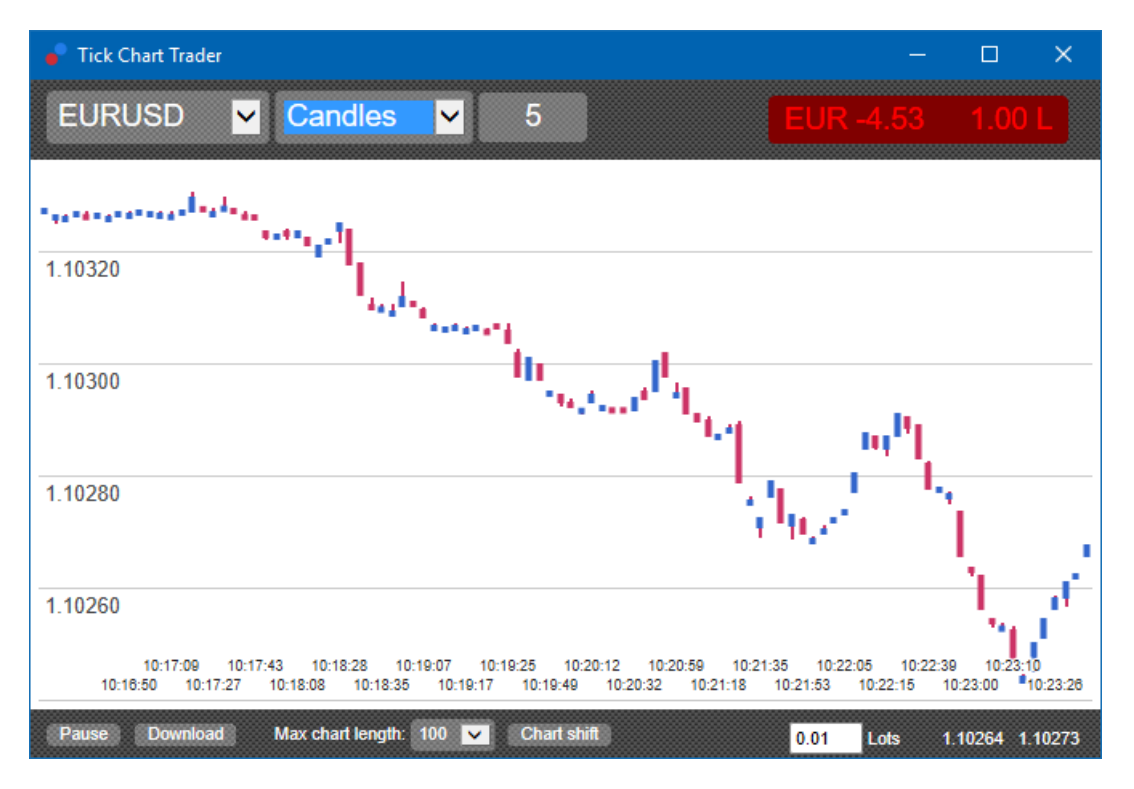

Pastaba: žvakių grafikai yra pagrįsti momentinės kainos vidurkiu (t. y. vidurkis bid ir ask).

### **2.5.Versus charts**

Rodo vieno instrumento aktyvumą lyginant su kitu, išdėsytus vienas priešais kitą. Versus Chart rodo dabartinę vidurio kainą.

Parodoma dviejų, vienas priešais kitą išdėstytų instrumentų koreliaciją jų judėjime. Žemiau pateiktame pavyzdyje yra stipri teigiama koreliacija tarp dviejų simbolių.

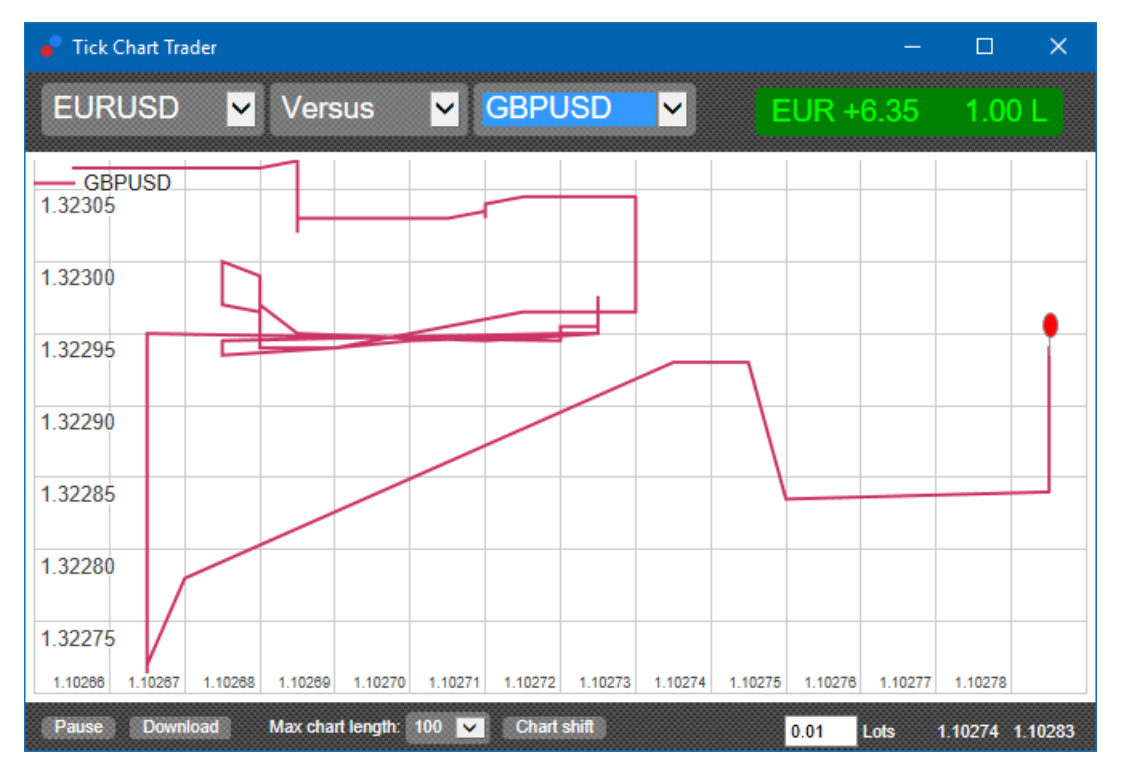

Instrumento priešpriešinis grafikas yra taip pat naudingas. Rodoma dabartinė kaina santykyje laikotarpio viršutinės ir apatinės kainos, kuriam taikomas grafikas.

# **3.Prekyba**

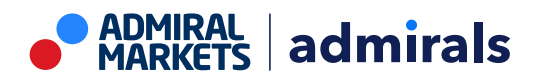

Visos prekybos per tick trader programą yra daromos FIFO pagrindu. Pavyzdžiui:

- 1. jegu jūs atidatore pirkimo poziciją ir
- 2. atidarote pardavimo poziciją, po to
- 3. pardavimo pozicija uždaroma anksčiau pirkimo pozicijos.

Tai tinkama ir naudojant prekybos platforma MT4, kuri leidžia atidaryti pozicijas priešpriešines pozicijas.

Šio įskiepio funkcionalumas sukurtas tiems prekiautojams, kuriems reikia greitai atidaryti ar uždaryti pozicijas.

#### **3.1.Pozicijų pateikimas naudojantis kompiuterio pelyte**

Jūs galite išstatyti pirkimo arba pardavimo pozicijas paspaudus ant bid arba ask kainos, programos viršuje dešinėje. Programa tai pat prisimena dažniausiai atidaromos pozicijos dydžius, kuriuos buvote atidaręs praeityje skirtingiems instrumentams.

Atidarytą poziciją galite uždaryti spustelėdami position/profit žymeklį viršutiniame dešiniajame programos kampe.

Iš anksto užpildomas prekybos skydelis su įsakymu, kuris uždaro jūsų poziciją. Pavyzdžiui:

- 1. jeigu jūs perkate 0.30 loto, tada
- 2. prekybos skydelis iš anksto užsipildys su pardavimo įsakymu 0.30.

Be abejo, jūs galite pakeisti prekybos skydelio turinį, prieš pateikiant įsakymą. Pavyzdžiui:

- 1. jūs galite paspausti ant bid kainos išangsto užpildant prekybos skydelį su pardavimo įsakymu, tada
- 2. pakeisti tai į pirkimo įsakymą prieš pateikiant įsakymą.

Galite uždaryti skydelį be sandorio pateikimo, paspaudę, bet kur už prekybos skydelio ribų.

#### **3.2.Pozicijų pateikimas naudojantis klaviatūra**

Galite prekiauti naudodamiesi klaviatūra, naudodami sparčiuosius klavišus B, S ir C.

- 1. B sąlygoja tą patį kaip ir paspaudus pelyte ant ask kainos, ir iš anksto užsipildo prekybos skydelis pirkimo sandoriu.
- 2. S sąlygoja tą patį kaip ir paspaudus pelyte ant bid kainos, ir iš anksto užsipildo prekybos skydelis pardavimo sandoriu.
- 3. C sąlygoja paspaudus position/profit žymeklį.

Paspaudus vieną iš šių mygtukų, jūs galite:

- 1. pakeisti įsakymo nustatymus, arba
- 2. paspausti tarpo klavišą vietoje Place order mygtuko.

Galite judėti iš Place order į apyvartos lauką naudodami standartines klaviatūros funkcijas shift+tab. Galite uždaryti prekybos skydelį be pozicijos pateikimo paspausdami Esc-mygtuką.

#### **3.3.Greitai pateikti įsakymus galite naudodamiesi Ctrl mygtuku**

Papildomai greitam įsakymų pateikimui galite naudoti *ctrl* mygtuką. Jums reikia įjungti šią parinkti naudojant bet kurią anksčiau išvardinta alternatyva atidarant prekiautojo skydelį.

Jums nereikia patekti įsakymo. Galite įjungti parinktį ctrl ir tada atšaukti prekiautojo skydelį.

Naudojant ctrl-klavišą prilygsta atidaryti prekybos skydelį ir spustelėdami mygtuka Place order nekeičiant prieš tai buvusių parametrų.

Kitaip tariant:

- 1. paspausdami ctrl+C arba Ctrl ir spausdami ant jūsų atidarytos pozicijos uždarysite atvirą poziciją
- 2. paspaudus *ctrl+B* arba *Ctrl + spustelėjimas* ant ask kainos pateiks naują pirkimo įsakymą

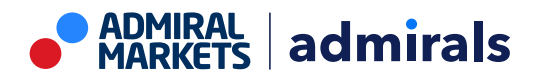

dažniausia jūsų prekiaujama apimtimi

3. paspaudus *ctrl+S* arba *Ctrl + spustelėjimas* ant bid kainos, pateiks naują pardavimo įsakymą dažniausia jūsų prekiaujama apimtimi.

# **4.Papildomi nustatymai**

Galite keisti parinktis ir programos parametrus naudodami valdiklius, esančius lango apatiniame kairiajame kampe.

### **4.1.Istorijos ilgis**

Istorijos ilgio parametras valdo du dalykus:

- 1. momentinės kainos impulsų skaičius rodomas grafike (arba sekundžių skaičius Versus Chart atveju)
- 2. Irašyta momentinės kainos istorijos apimtis simboliams, kurie šiuo metu nerodomi.

Pavyzdžiui:

- 1. jei istorijos ilgis yra 100, ir
- 2. šiuo metu matote EUR/USD grafiką, tada
- 3. programa rodys tik naujausius 100 momentinės kainos impulsų, bet
- 4. bus įrašytas neribotas skaičius momentinės EUR/USD kainos impulsų.

Galite pakeisti verte nuo 100 iki 200 ir matyti daugiau EUR/USD istorijos (bus gauti 200 momentiniai kainos impulsai). Visgi programa rodys tik 100 momentinės kainos impulsų, bet kuriam kitam instrumentui, kuris nebus rodomas (pvz., GBP/USD).

#### **4.2.Grafiko sustabdymas**

Pause mygtukas sustabdo grafiką. Programa ir toliau fiksuoja momentinės kainos impulsus, taip pat atnaujina dabartinę kainą ir position/profit žymeklį.

#### **4.3.Atsisiųsti**

Download mygtukas atsiunčia visą galima momentinės kainos istoriją pasirinktiems instrumentams kaip CSV bylą, kurioje yra data, bid ir ask kainos.

## **5.Išsamiau**

Maloniai kviečiame apsilankyti mūsų YouTube kanale, kur rasite prekybos sesijų įrašų, pamokų, ir daug naudingos informacijos.

#### **Įspėjimas:**

Atkreipkite dėmesį, kad šiuos plėtinius nemokamai teikia išorinis techninių paslaugų teikėjas. Jie grindžiami MT4 ir MT5 ekspertų patarėjų (EA) technologija. Kaip ir visi ekspertai patarėjai, šie papildiniai tampa aktyvūs, kai jūsų "MetaTrader" platforma yra prijungta prie interneto tinklo ir mūsų serverių. Nors EA buvo kruopščiai išbandyti ir jie yra techniškai patikimi, atsitiktiniai gedimai yra neišvengiami. Įsitikinkite, kad gerai suprantate visų plėtinių veikimą, pavyzdžiui, išbandydami juos demonstracinėje sąskaitoje. "Admirals" neatsako už nuostolius ar kitą žalą, patirtą naudojant EA.